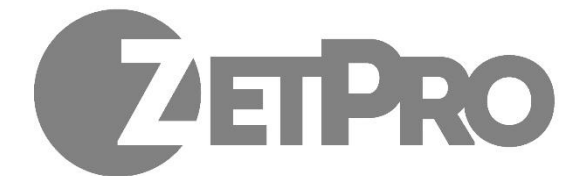

# **ZetPro**

## **ИНСТРУКЦИЯ**

**SMART функции**

## **VCA**

VCA относится к анализу видеоконтента.

## Основные конфигурации

Нажмите **Тревоги** > **VCA**. Отобразится страница **Основные**. Eсли вы хотите использовать функцию поиска VCA, выберите камеру и затем выберите **Сохранить изображения VCA**.

## Детектор лиц

Детектор лиц используется для обнаружения человеческих лиц в указанной зоне наблюдения.

#### **1.** Нажмите **Тревоги** > **VCA** > **Детектор лиц**.

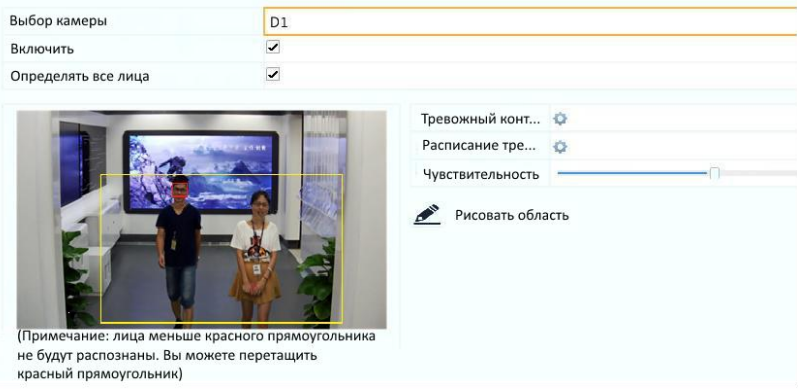

- **2.** Выберите камеру и затем выберите **Включить**. Чтобы обнаруживать все лица в области обнаружения, выберите **Определять все лица.**
- **3.** Нажмите **Рисовать**, а затем нарисуйте область детекции с помощью мыши. Для достижения оптимального эффекта отрегулируйте чувствительность обнаружения по мере необходимости.
- 4. Нажмите **Тревожный контакт** и установите действие(я) для запуска тревоги. Более подробно, смотрите [Типы тревог](#page-6-0).
- **5.** (Необязательно) Нажмите **Расписание тревоги** и затем установите время, когда действия будут запускать тревогу.
- **6.** Нажмите **Применить** для сохранения настроек.

## Детектор вторжений

Детектор вторжений используется для обнаружения объектов, входящих в заданную область (области) и включения тревожных контактов по мере необходимости.

#### **1.** Нажмите **Тревоги** > **VCA** > **Детектор вторжений**.

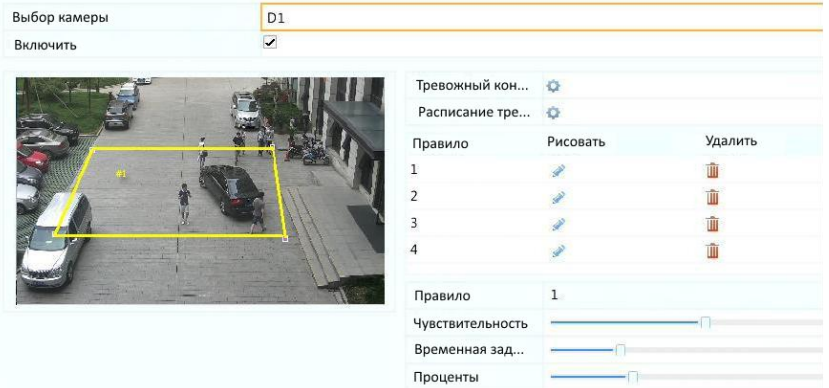

- **2.** Выберите камеру и затем выберите **Включить**.
- **3.** Нарисуйте зоны обнаружения на экране и установите правила обнаружения, включая чувствительность, временную задержку и проценты. Допускается до четырех областей. Временная задержка означает минимальный промежуток времени, в течение которого объект остается в зоне (ах) обнаружения. Процент означает пропорцию размера целевого объекта с размером области обнаружения. Тревога возникает, когда превышен показатель временной задержки или процент.
- 4. Нажмите **Тревожный контакт** и установите действие(я) для запуска тревоги. Более подробно, смотрите [Типы тревог](#page-6-0).
- **5.** (Необязательно) Нажмите **Расписание тревог** и затем установите время, когда действия будут запускать тревогу.
- **6.** Нажмите **Применить** для сохранения настроек.

## Детектор пересечения линии

Детектор пересечения лини используется для определения того, пересекает ли какой-либо объект виртуальную линию на экране и запуска сигнала тревоги по мере необходимости.

**1.** Нажмите **Тревоги** > **VCA** > **Детектор пересечения линии**.

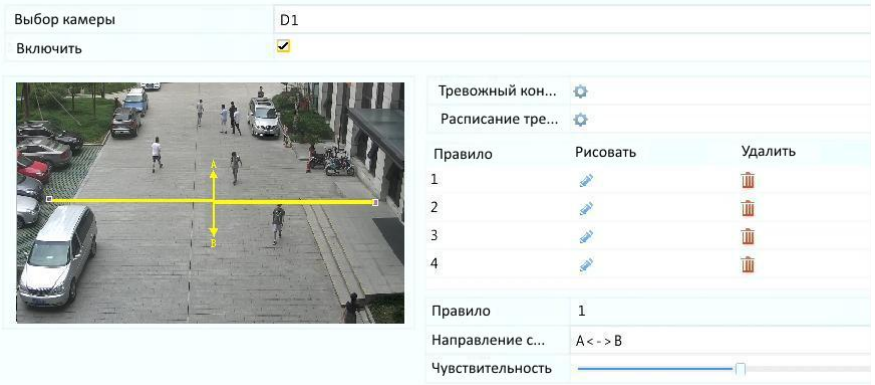

- **2.** Выберите камеру и затем выберите **Включить**.
- **3.** Нарисуйте линию (и) обнаружения. Можно нарисовать до четырех линий. Установите правила обнаружения, включая направление пересечения и чувствительность.
- 4. Нажмите **Тревожный контакт** и установите действие(я) для запуска тревоги. Более подробно, смотрите [Типы тревог](#page-6-0).
- **5.** (Необязательно) Нажмите **Расписание тревоги** и затем установите время, когда действия будут запускать тревогу.
- **6.** Нажмите **Применить** для сохранения настроек.

## Детекция звука

Тревога при детекции звука возникает, когда камера обнаруживает резкое изменение громкости звука.

- **1.** Нажмите **Тревоги** > **Детекция звука**.
- 2. Выберите камеру и затем выберите **Включить.**

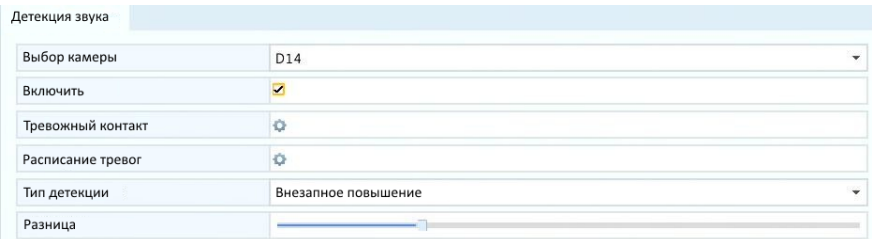

- 3. Нажмите **Тревожный контакт** и установите действие(я) для запуска тревоги. Более подробно, смотрите [Типы тревог](#page-6-0).
- **4.** (Необязательно) Нажмите **Расписание тревоги** и затем установите время, когда действия будут запускать тревогу.
- **5.** Выберите тип детекции и настройте параметры по мере необходимости.

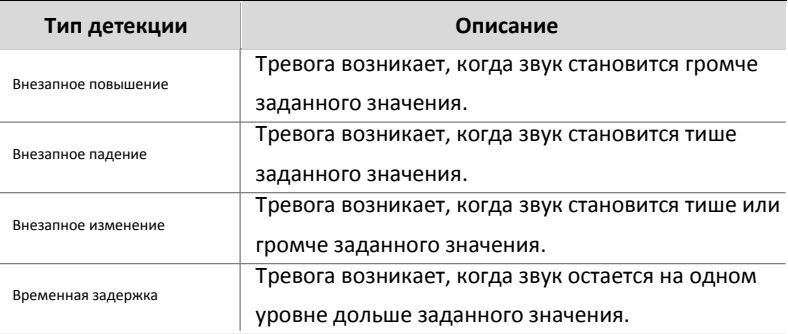

**6.** Нажмите **Применить** для сохранения настроек.

## Подсчет людей

Подсчет людей используется для подсчета количества людей, входящих или выходящих из области. Только некоторые модели поддерживают эту функцию. Эта функция не может использоваться одновременно с другими функциями VCA.

**1.** Нажмите **Тревоги** > **Подсчет людей**.

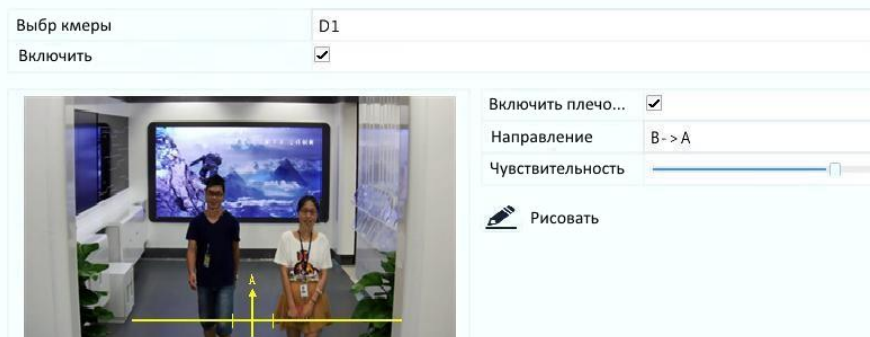

- **2.** Выберите камеру и затем выберите **Включить плечо**. Нарисуйте виртуальную линию на экране, чтобы установить минимальную ширину обнаружения. Объекты, более узкие, чем заданная ширина, будут проигнорированы.
- **3.** Установите **Направление** и **Чувствительность**.
- **4.** Нажмите **Применить** для сохранения настроек.

## Системные события

NVR присылает оповещения, когда в системе происходит события. Ниже приведены типы оповещения и их определения в системе.

- **Ошибка Запись/Скриншот**: Не удалось сохранить запись или снимок.
- **Диск отключен**: Диск неподключен или поврежден.
- **Ошибка диска**: Диск может быть обнаружен, но недоступен.
- **Нет прав доступа**: Неудачная попытка входа в систему имя пользователя не существует, или неверный пароль.
- **Сеть отключена**: Сетевое соединение потеряно.
- **Конфликт IP адресов**: Устройства в сети используют

один и тот же IP-адрес.

Выполните следующие шаги, чтобы настроить оповещение:

- **1.** Нажмите **Тревоги** > **Системные события**.
- **2.** Выберите тип системного события, выберите нужные действия, а затем выберите камеру (камеры), для которой вы хотите включить выход тревоги.

<span id="page-6-0"></span>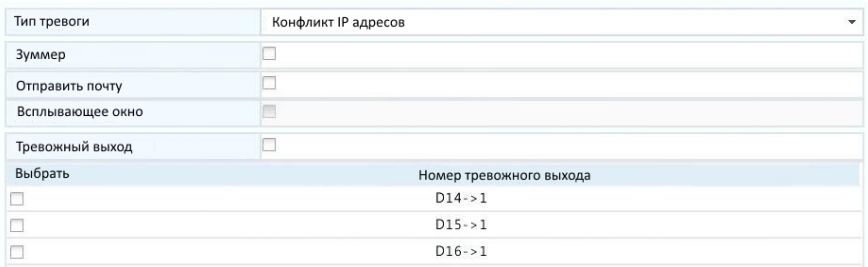

**3.** Нажмите **Применить** для сохранения настроек.

## Зуммер

Зуммер может быть вызван аварийными сигналами, чтобы предупредить пользователя. Выполните шаги, чтобы установить, как долго будет звучать зуммер после его запуска.

#### **1.** Нажмите **Тревоги** > **Зуммер**.

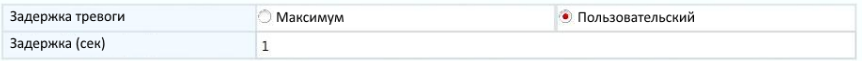

- **2.** Задайте продолжительность по мере необходимости (1-600 сек).
- **3.** Нажмите **Применить** для сохранения настроек.

## Действия при срабатывании тревоги

Тревога может активировать действия, например, зуммер, запись и предварительный просмотр.

Зависимо от модели NVR поддерживаемые действия могут отличатьсяю

#### **Зуммер**

NVR создает жужжащий звук при возникновении тревоги.

#### **Отправить на почту**

NVR отправляет сообщение о тревоги на указанный E-mail.

#### **Всплывающее окно**

При возникновении тревоги всплывает окно на экране.

#### **Запись**

NVR записывает видео с указанной камеры.

#### **Скриншот**

NVR делает снимок (скриншот).

#### **Поворот камеры**

Камера PTZ поворачивается в заданное положение.

#### **Предварительный просмотр**

NVR воспроизводит живое видео в полноэкранном режиме.

#### **Выход сигнала тревоги**

NVR выводит сигнал тревоги для запуска действий стороннего устройства.

## Ручная тревога

## Тревожный выход

Выполните следующие действия, чтобы вызвать или очистить Тревожный выход вручную.

- **1.** Нажмите **Вручную** > **Тревоги** > **Ручная тревога**.
- **2.** Чтобы вручную вывести сигнал тревоги, выберите нужный канал и нажмите **Триггер**. Чтобы очистить вывод тревоги вручную, выберите нужный канал и нажмите **Очистить**.

## Ручной зуммер

Выполните следующие действия, чтобы остановить звуковой сигнал вручную.

- **1.** Нажмите **Вручную** > **Тревоги** > **Зуммер**.
- **2.** Выберите зуммер (в состоянии Старт), а затем нажмите **Стоп**.

## **Поиск VCA**

Поиск VCA выполняет поиск данных VCA - человеческое лицо и подсчет людей. Только некоторые модели поддерживают эту функцию. Вам нужно выбрать **Сохранить изображения VCA** в разделе **Тревоги** > **VCA** перед использованием функции поиска по поведению и функции поиска лиц.

## Поиск по поведению

Используйте поиск по событию для поиска записей, вызванных обнаруженным поведением, включая кросс линию и вторжение.

- **1.** Нажмите **Поиск VCA** > **Поведение**.
- **2.** Выберите камеру (ы), установите период поиска, выберите тип поиска и нажмите **Поиск**.
- **3.** Результаты поиска отображаются в виде диаграммы или таблицы. Возможно резервное копирование результатов поиска (включая изображения и записи). Чтобы просмотреть видеоролики, записанные при обнаружении поведения (около 10 сек до и после), нажмите кнопку воспроизведения. На следующем рисунке показан пример.

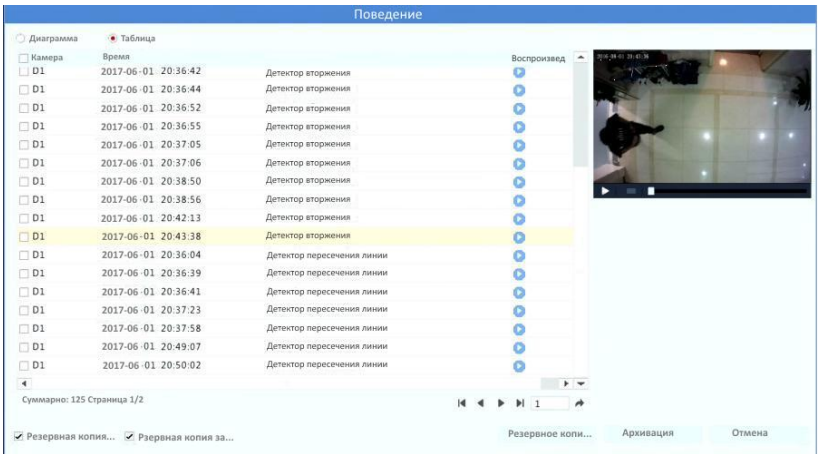

## Поиск по лицу

Используйте поиск лица для поиска записей, вызванных функцией Детектор лиц.

- **1.** Нажмите **Поиск VCA** > **Лицо**.
- **2.** Выберите камеры, установите период поиска и нажмите **Поиск**.
- **3.** Результаты поиска отображаются в виде диаграммы или таблицы. Возможно резервное копирование результатов поиска (включая изображения и записи). Чтобы просмотреть видеоролики, записанные при обнаружении лица (около 10 сек до и после), нажмите кнопку воспроизведения. На следующем рисунке показан пример.

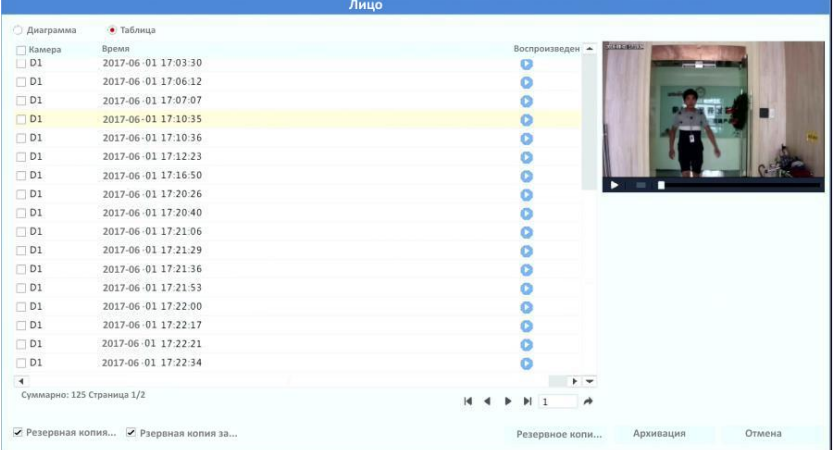

## Подсчет людей

Подсчет людей, которые входят и/или покидают область наблюдения в течение определенного периода (день, неделя, год).

**1.** Нажмите **Поиск VCA** > **Подсчет**.

**2.** Выберите камеру, тип подсчета (по людям, которые зашли или вышли), тип отчета (ежедневно, еженедельно, ежемесячно или ежегодно), установите период времени, а затем нажмите **Подсчет.** Вы можете выбрать для отображения результатов поиска диаграмму или таблицу. На следующем рисунке показан пример.

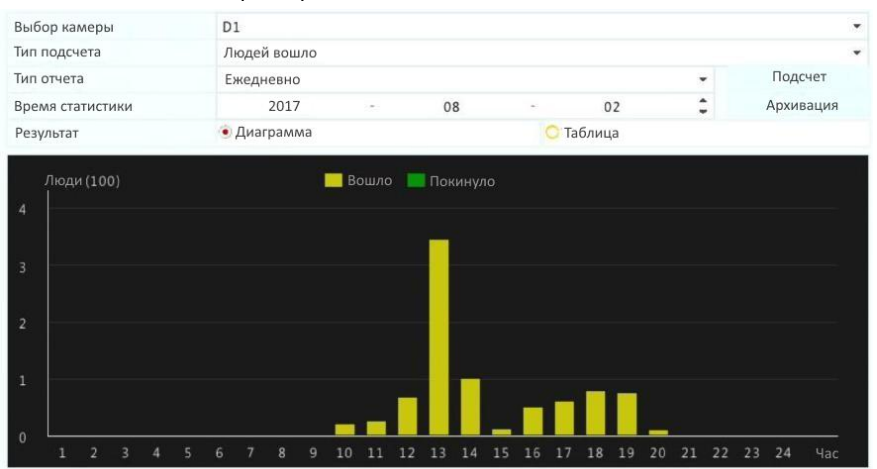

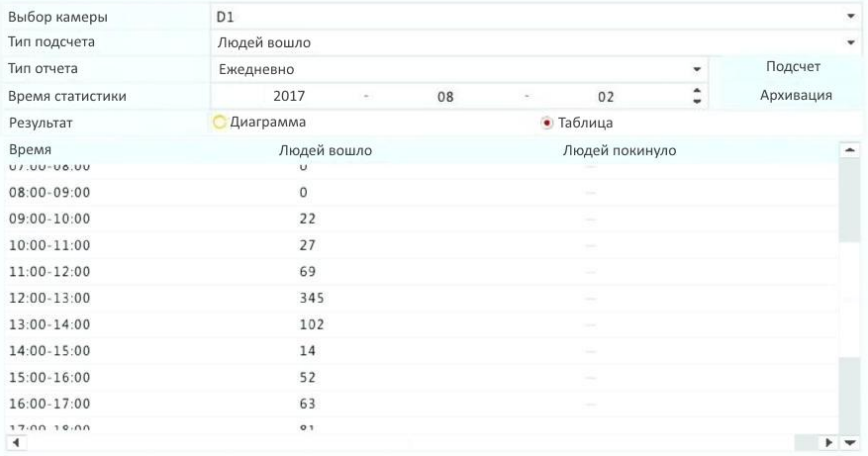

**3.** (Необязательно) Чтобы сохранить статистику подсчета на подключенное USB-устройство хранения данных, нажмите **Архивация**.